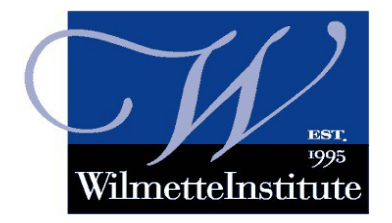

 **The Wilmette Institute Moodle Navigation Tips**

## **A** The Handy Hamburger Icon **Video link:<https://youtu.be/t1XesiHbbgg>**

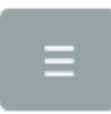

**Summary:** Learn about the "hamburger" icon -- used to open or close the Left hand column in Moodle. Find out where to find your fellow learners in Moodle, and more.

## **Edited Transcript**

In this video I'll be showing you easy ways to find your way around your Wilmette Institute course. When you log in, the first page you'll see is the **Learning Center Home** page. At the top left side is a little gray icon. *Clicking on that hamburger icon will open or close the left-hand column.*

If your course has already started you should see it listed under **My courses**. If your course has not yet started you may need to click on the **Dashboard** link at the top left.

On the **Dashboard** you will see **[your course title(s)]**. Click on a course title to open the **Classroom Page**. On the top left is a link for **Participants**. When you click this link you will see a list of all the people in your course. This includes the learners like yourself, the faculty members and there may also be some special guests called "discussants."

The left-hand column also has links or **shortcuts** to the course units. Most units have both an **Activity** page and a **Forum**. To open these simply click on the blue, underlined links.

Finally, a quick preview of the right-hand column. You can also get to the Forums from the **Forums** link on the top right hand side. Below that there's a link for **News**. Feel free to explore. The right hand column also has links to **Recent activity**, to the **Moodle Messaging** system, and more.

Welcome to our online learning community.

**If you need help, email [Learn@WilmetteInstitute.org.](mailto:Learn@WilmetteInstitute.org)**